## **Az ÁNYK telepítése**

Az Általános Nyomtatványkitöltő keretprogram (ÁNYK) az abevjava\_install.jar indításával telepíthető. A program elindítása után a következő képernyő jelenik meg:

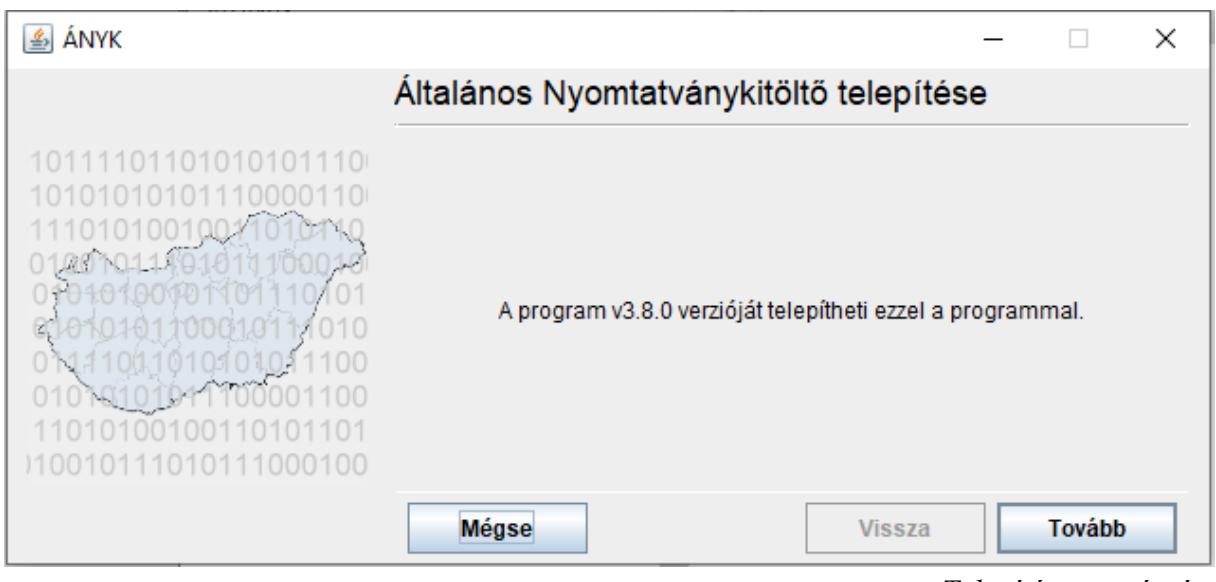

A *Tovább* gombra kattintva megjelenik a telepítéshez szükséges információkat tartalmazó leírás.

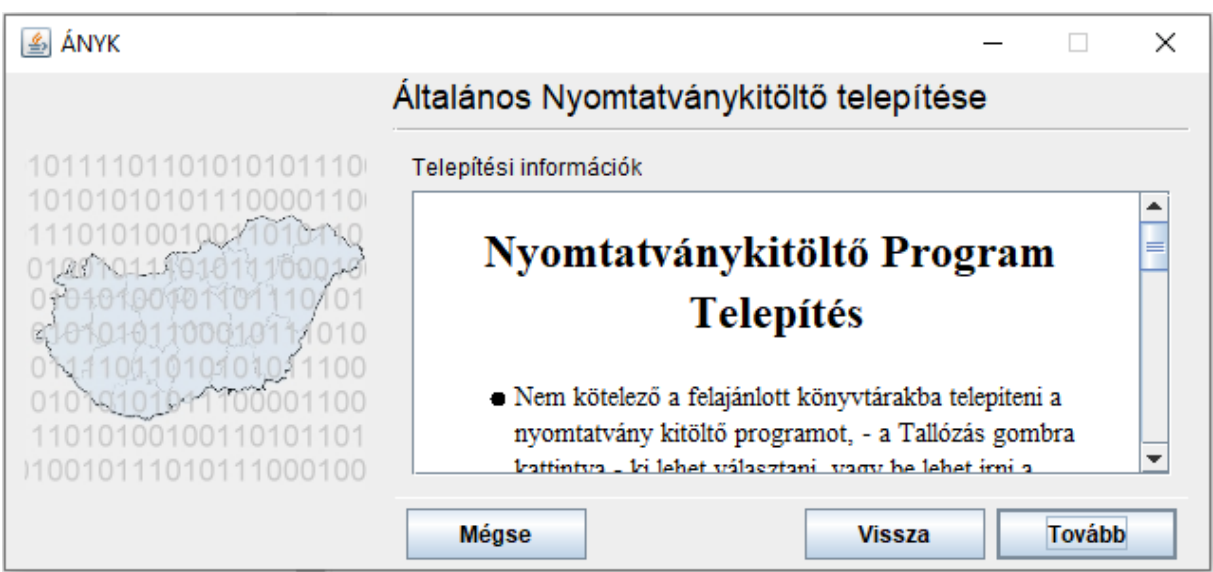

*Telepítési információk megjelenítése*

A telepítési információk elolvasása után a *Tovább* gombra kattintva a lenti ablak lesz látható:

*Telepítési verziószám*

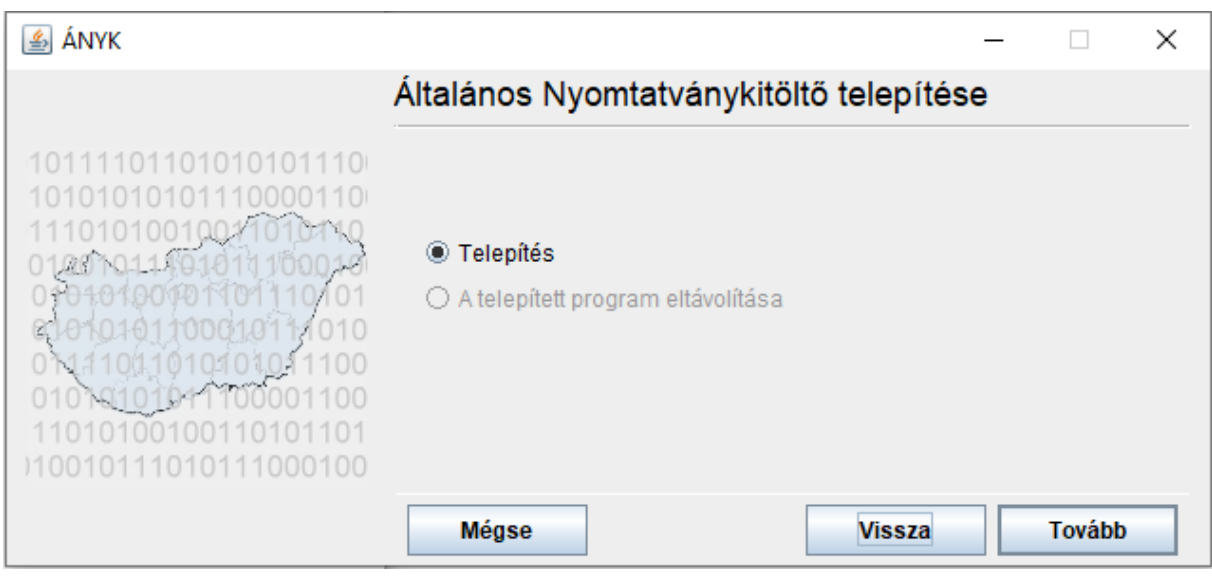

*Telepítés/Eltávolítás funkció kiválasztása*

A párbeszédablakban kiválaszthatja, hogy telepíteni vagy eltávolítani szeretné az ÁNYK-t a számítógépéről. Ha még nem telepítette fel az ÁNYK-t vagy korábban eltávolította azt, akkor a *Telepített program eltávolítása* funkciót nem tudja választani (elszürkülve jelenik meg a funkció).

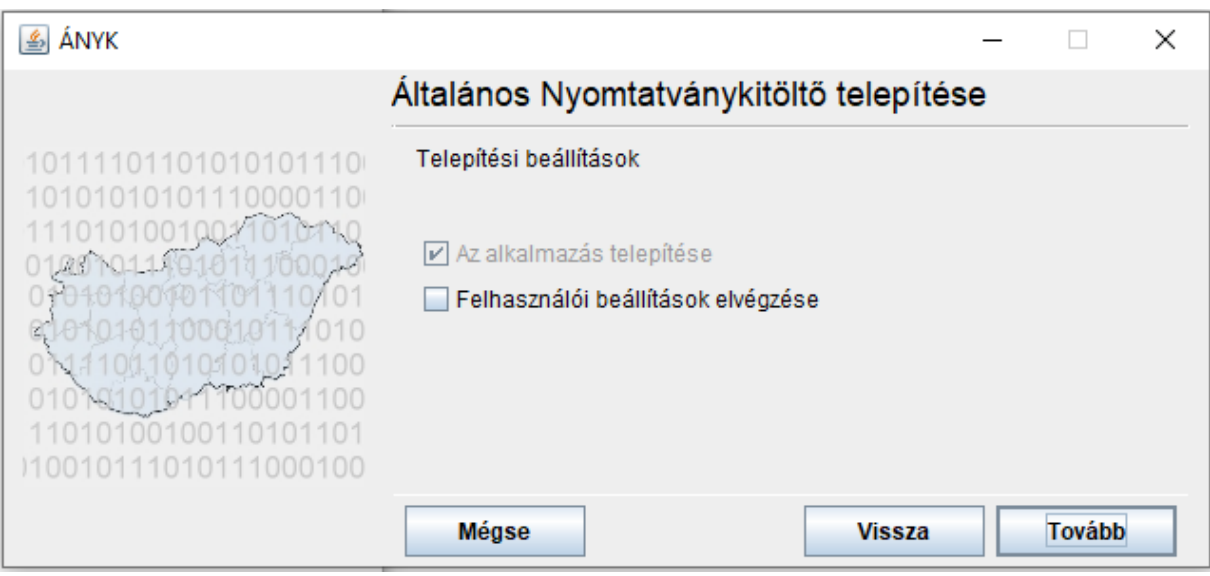

*Telepítési beállítások*

Ha *Az alkalmazás telepítése* beállítást választja, feltelepíti az ÁNYK-t.

Ha a *Felhasználói beállítások elvégzése* beállítást választja, akkor az ÁNYK telepítés közben bekéri az adatállományok helyét, elektronikus állományok megjelölésének a helyét.

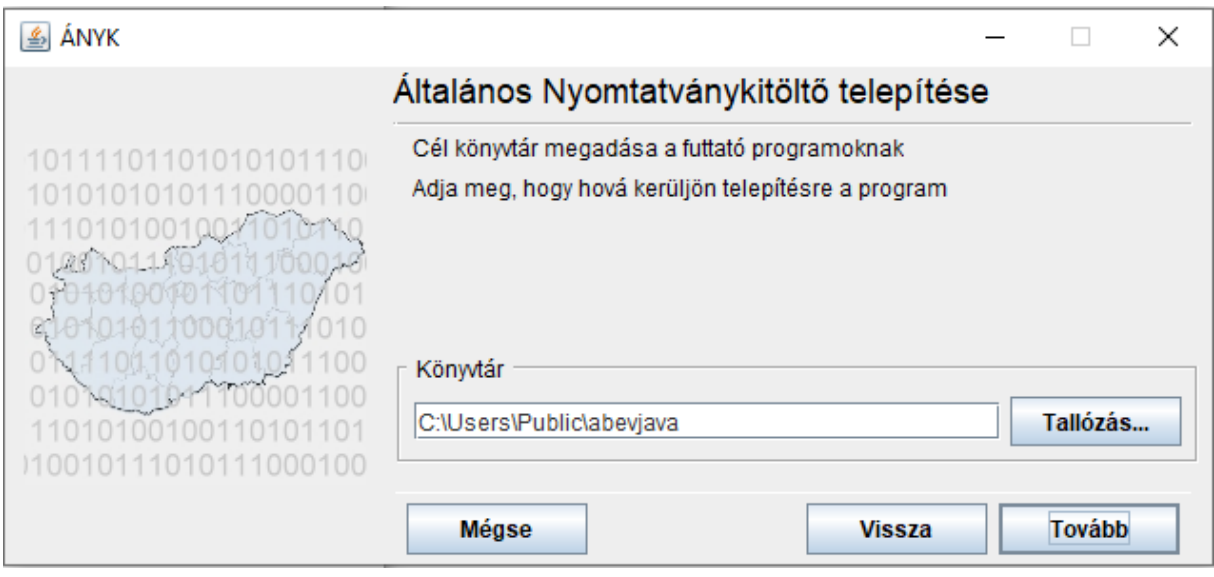

*Az alkalmazás telepítési útvonala*

Ha nem a felajánlott – alapértelmezett – könyvtárba szeretné telepíteni az ÁNYK-t, írja be a megfelelő telepítési útvonalat, vagy a *Tallózás* gombra kattintva ki tudja választani a telepítés helyét. Az ÁNYK a megadott – alapértelmezésben felkínált – könyvtárnév alatt hozza létre a működéséhez szükséges könyvtárszerkezetet.

Célszerű egy létező üres, vagy akár nem létező könyvtárnevet megadni. Ha nem létező könyvtárnevet ad meg, a program rákérdez, hogy létrehozza-e a könyvtárat. A telepítési útvonal üresen hagyása után, ha a *Vissza* gombot kiválasztja, majd újra rákattint a *Tovább* gombra, akkor az alapértelmezett telepítési útvonalat a program újra felajánlja.

**Fontos!** A program telepítési helyét csak az első telepítéskor tudja beállítani! A többi telepítéskor elhalványulva, nem írható módon jelenik meg a telepítési könyvtár.

Ha sikerült a program telepítési helyét beállítania, a *Tovább* gombra kattintva megadhatja az elkészített nyomtatványok mentési helyét a fent leírt módon.

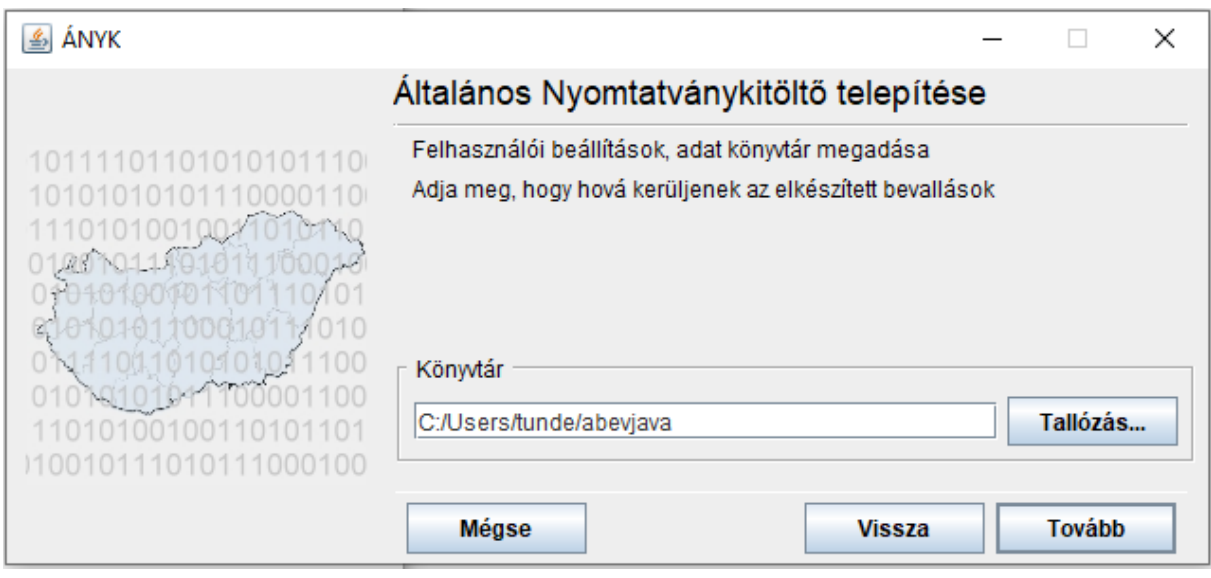

*Elkészített nyomtatványok mentési helye*

A következő képernyőn pedig a feladandó állományok helyét állíthatja be:

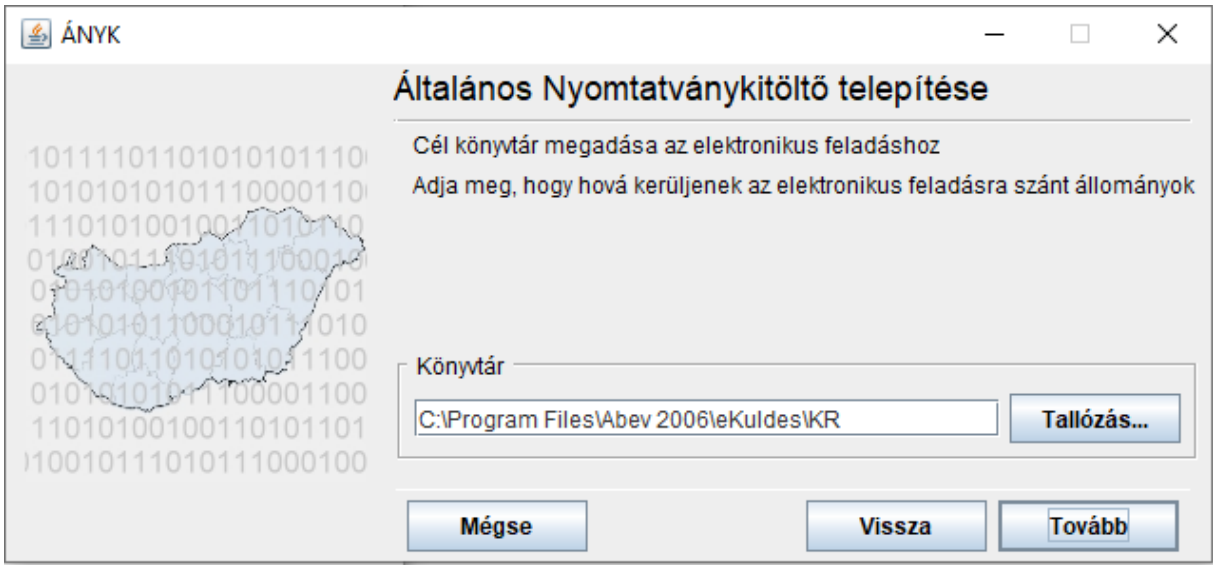

*Feladandó nyomtatványok mentési helye*

A *Tovább* gombra kattintva a következő ablak jelenik meg:

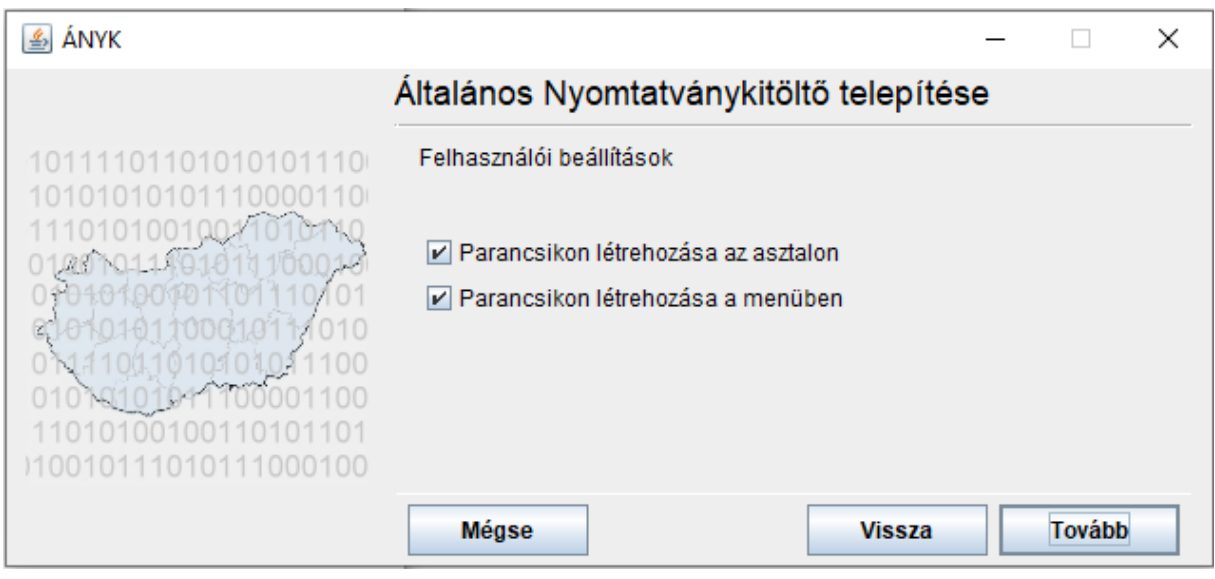

*Felhasználói beállítások*

Önnek lehetősége van beállítani, hogy az ÁNYK-ra mutató parancsikon megjelenjen-e az Asztalon és/vagy szeretné-e a Start menüben elhelyezni a programot. Alapértelmezésben megjelenik mind a két helyen.

A paraméterek megfelelő beállítása után a *Tovább* gombra kattintva a programot telepíti. A telepítés folyamata bármikor megszakítható a *Mégsem* gombra kattintva.

Az alábbi ablakban látható lesz, hogy milyen fájlok kerültek a telepítéssel a gépre.

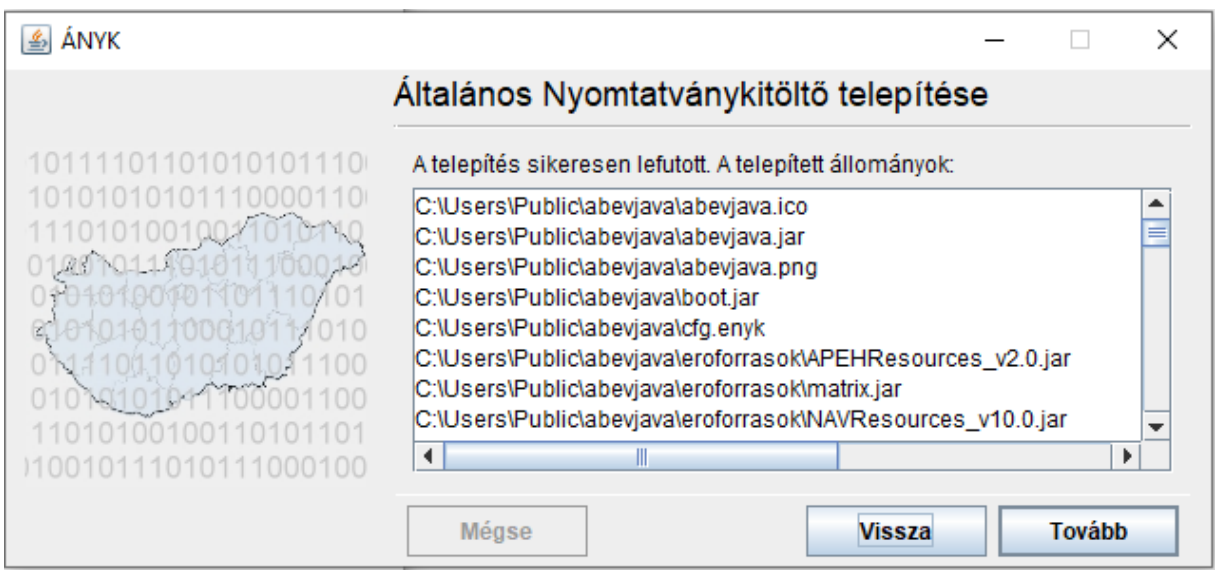

Telepített állományok listája

A telepítés befejezése után információk jelennek meg a telepítés sikerességéről, az esetleges további teendőkről.

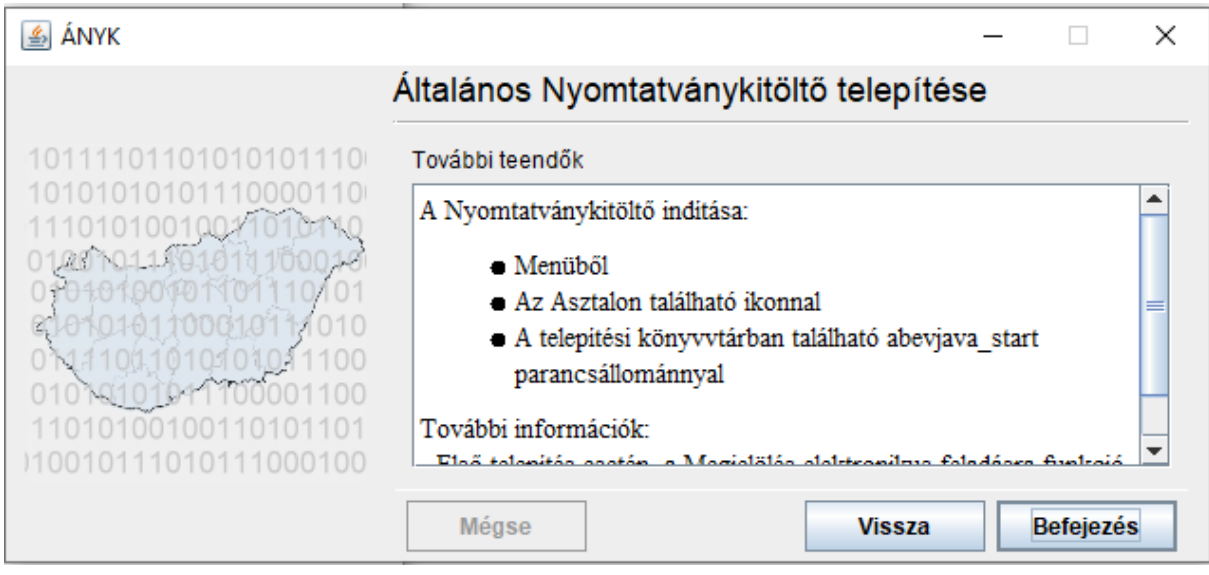

*Telepítési információk megjelenítése*

Ha már telepítve van az ÁNYK a számítógépére, és másik könyvtárba szeretné telepíteni, akkor először távolítsa el a régi programot (abevjava\_install.jar indítása, majd *Telepítés* helyett a *Telepített program eltávolítása* funkció választása), majd utána tudja újra telepíteni az ÁNYKt az új telepítési információkkal.

A program csak azokat a fájlokat távolítja el, melyeket a telepítő feltelepített. Az ÁNYK-val elkészített adatállományait, feltelepített nyomtatványait a program nem törli! Az ÁNYK-t nem lehet eltávolítani, miközben fut.